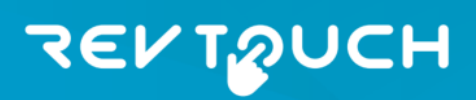

# **REVCONNECT USER MANUAL**

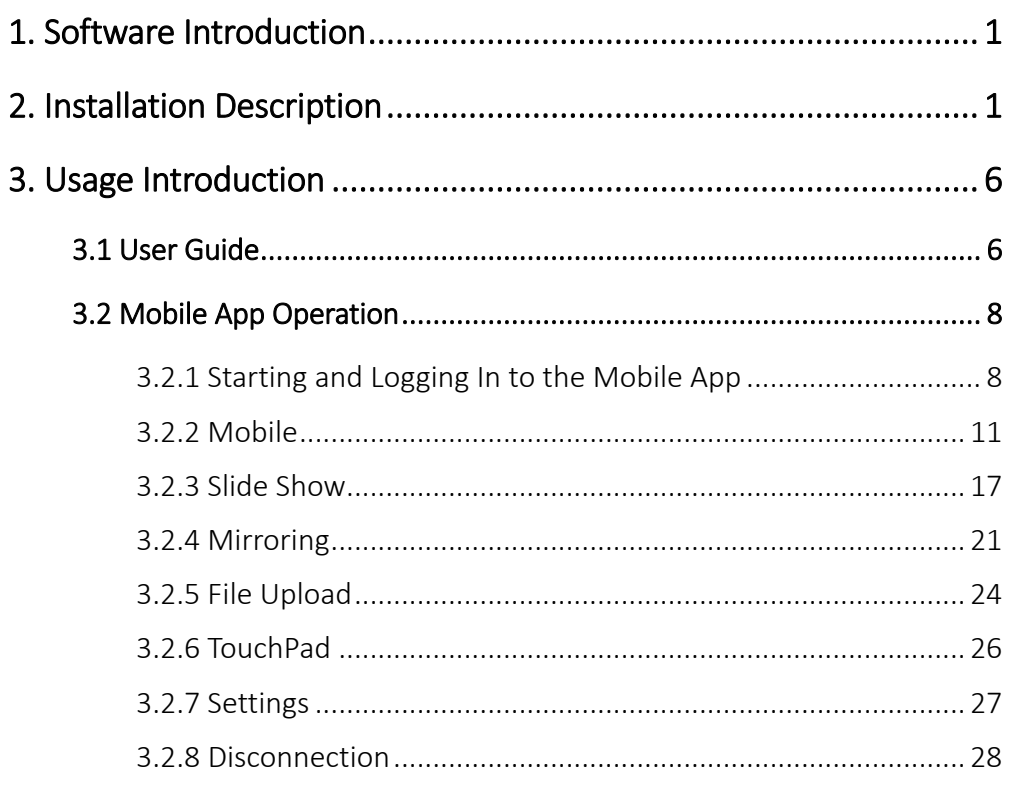

## **REN Ι**ΏΠΟΗ

# <span id="page-1-0"></span>**1. Software Introduction**

Connect is a WiFi-based system for implementing interaction between mobile terminals (small-sized screen) and PCs (large-sized screen). With the system, you can synchronize the desktop on a PC from a mobile terminal, take a picture and present the picture on the PC, operate the PC on the mobile terminal, add comments, present the courseware, and transmit files.

★ Wireless mobile booth: You can take a picture with a mobile terminal and quickly upload the picture to a PC.

★ Remote operation of PPT courseware: With a mobile terminal, you can open a PPT file on a PC and play the PPT file, exit, page up/down, or write information with a laser pen.

★ Remote desktop: With a mobile terminal, you can perform operations like clicking, dragging, scrolling, and adding comments on a PC.

★ Mirroring: Mirroring Desktop to mobile, or mirroring mobile to desktop★ Touchpad operation: You can operate a PC by using a touchpad as well as the composite shortcuts by using simulated buttons.

★ Wireless file transmission: You can quickly transmit a file on a mobile terminal to a PC over the wireless network, and play the file.

Connect accompanies you in experiencing mobile terminal operation in the leading edge of science and technology.

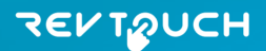

# <span id="page-2-0"></span>**2. Installation Description**

## **2.1 Operating Environment**

- 1) Soft
- $\triangleright$  Server: Windows 10/7
- ➢ Mobile App: Android 4.0 or later , iOS 7.0 or later
- 2) Hardware

Server:

- ➢ CPU: i3 or later
- ➢ Memory: 4G
- ➢ Hard Disk: 128G
- ➢ Resolution: 1920\*1080

Mobile App:

- ➢ CPU: arm
- $\triangleright$  Ram: 1G +
- $\triangleright$  Rom: 4G +
- ➢ Resolution: 1280\*720
- ➢ Camera: 200MP or higher

## **2.2 Installing Connect on a PC**

Double-click the installation package to decompress it. After the installation package is decompressed, dialog box will be shown as Figure 2-2-1.

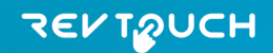

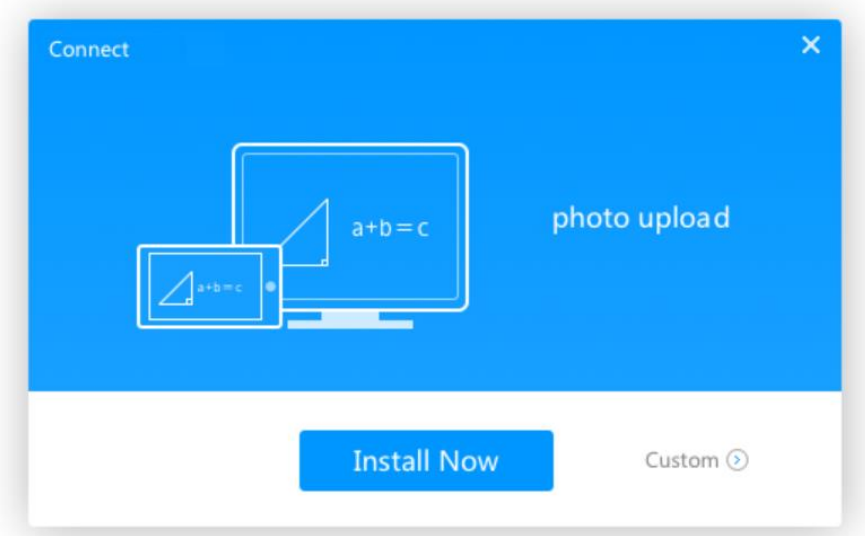

Figure 2-2-1 Installation interface

In the dialog box shown in Figure 2-2-1, click Install Now. The installation will auto run as Figure 2-2-2.

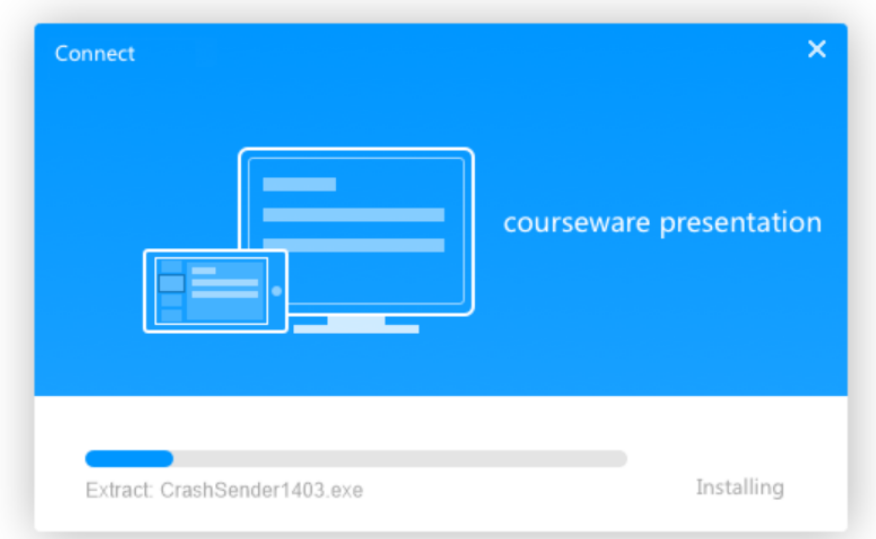

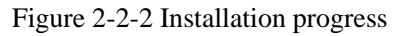

In the dialog box shown in Figure 2-2-1, click **Browser**. The installation path can be set by users as Figure 2-2-3 indicated.

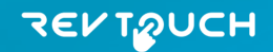

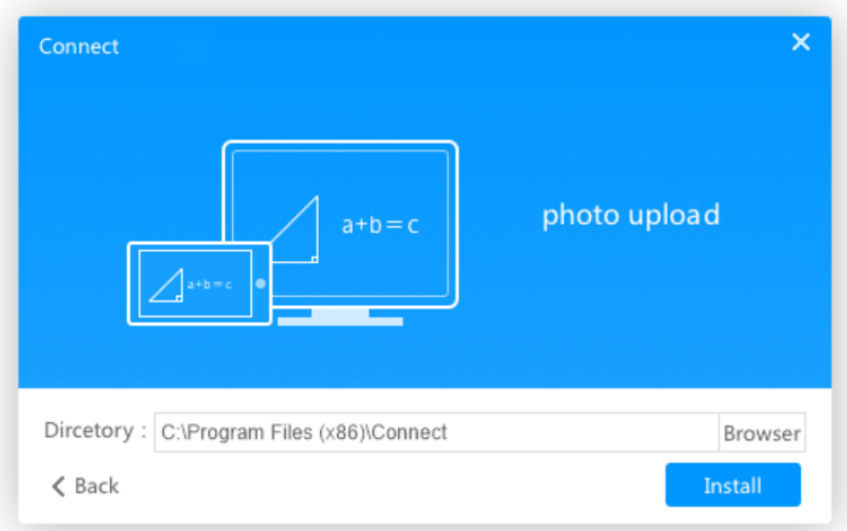

Figure 2-2-3 Setting the installation path

Click **Install**. The installation interface shown in Figure 2-2-2 is displayed.

When the installing is finished, the window shown in Figure 2-2-4 is displayed. Select **Run** and click **Install Success**. Then the software will be activated.

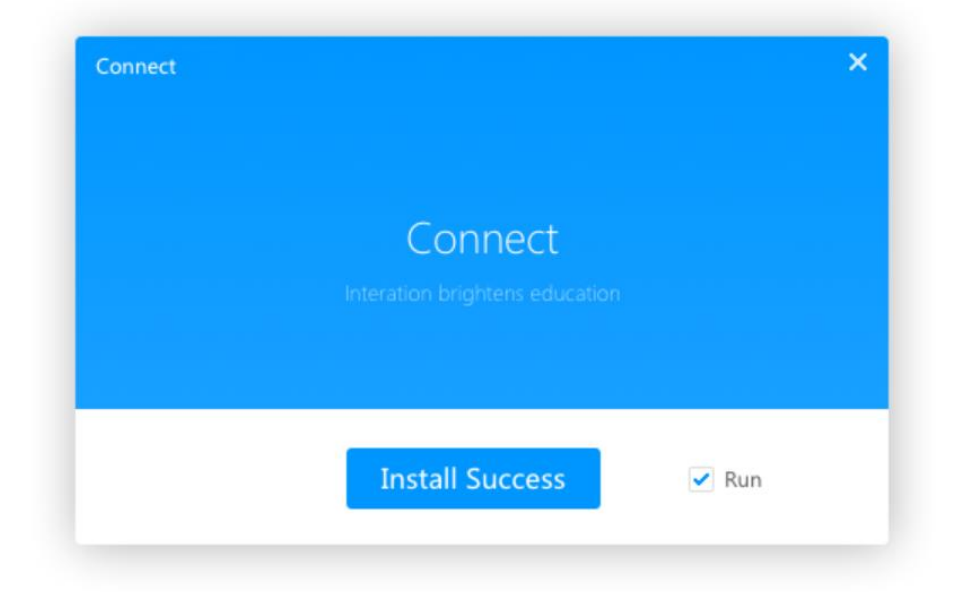

Figure 2-2-4 Installation completion

## **2.3 Installing Connect in Android**

Run **Connect.apk** in Android. The interface shown in Figure 2-3-1 is displayed.

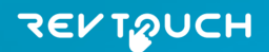

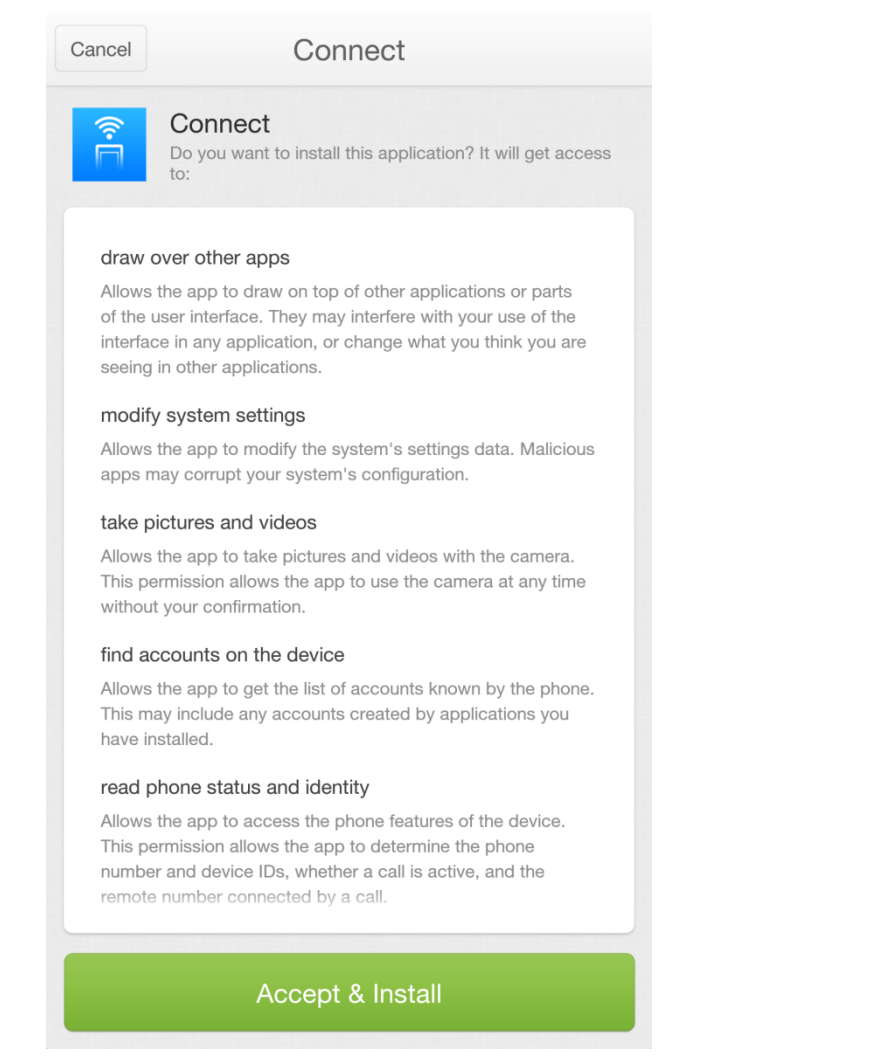

#### Figure 2-3-1 Installation interface

Click **Accept & Install**. After the software is installed, See Figure 2-3-2.

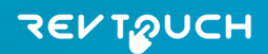

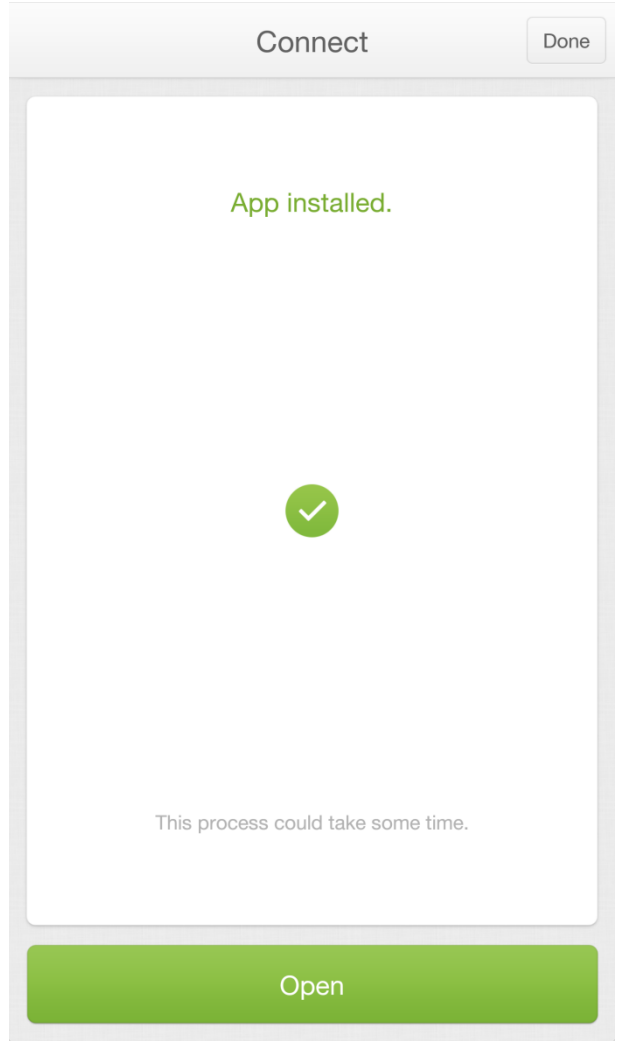

Figure 2-3-2 Installation completion

Click **Open**, come into use Connect.

## **2.4 Installing Connect in iOS**

Scan the download 2-dimensional code on the PC. The download options are displayed. Click **Download** below the iOS edition to download Connect for iOS. Install the software in accordance with the installation process.

# <span id="page-7-0"></span>**3. Usage Introduction**

## <span id="page-7-1"></span>**3.1 User Guide**

Open the mobile terminal assistant on PC, and the window as Figure 3-1-1 pops out. Users can view the current connection status, configure PC, and view software abouts.

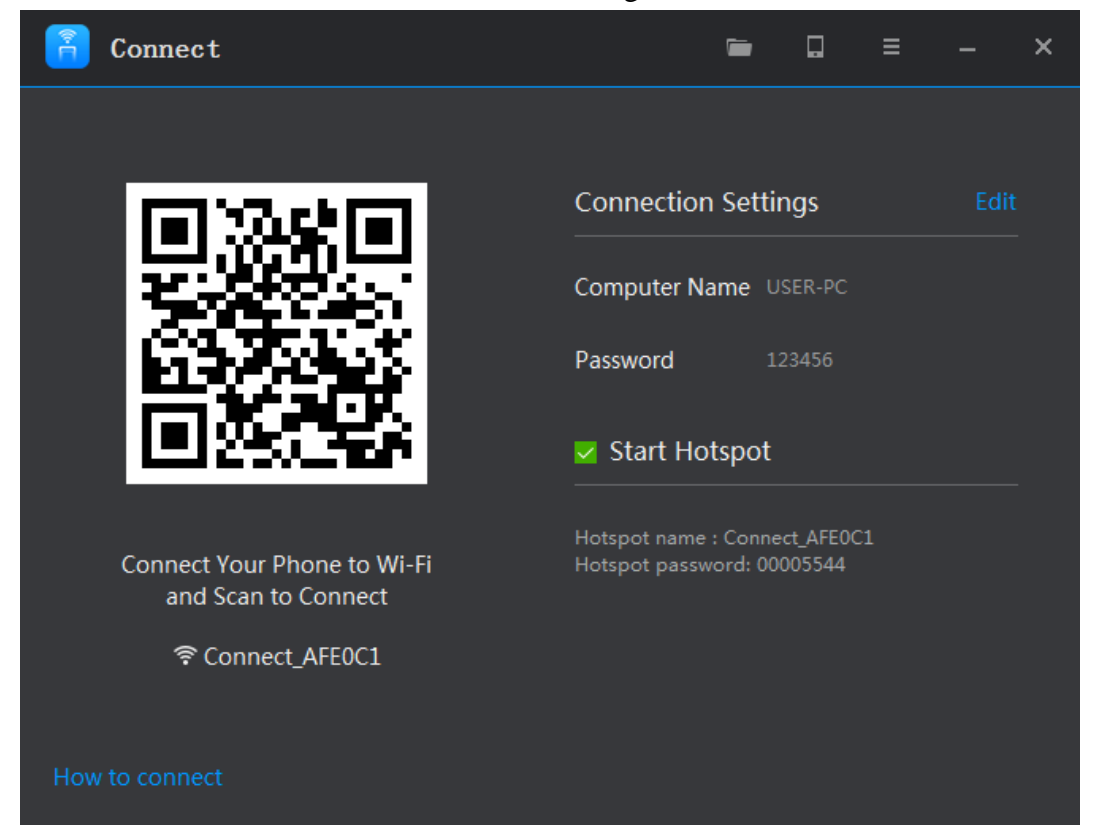

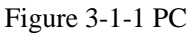

① Computer Name: PC name displayed on the mobile App. The current PC name takes effect by default. You can change the computer name if required.

② Password: Password used by the mobile App for connecting to the PC. No password is set by default. You can set a password if required.

③ Start Hotspot: Drag the hotspot startup button and the PC will automatically configure itself as a WiFi hotspot. After the hotspot is started, the mobile App can connect to the hotspot activated from the PC. The hotspot is randomly named as EasiConnect\_xxxx and the password is 00000000. (x is any letter or number and 0 is any number.)

④ Scan to Connect: The mobile App can quickly connect to the PC by scanning this QR code.

⑤ Inbox Folder: Click the button on the upper right corner of the

www.revtouch.com | 1 (800) 946-4421 9436 Southridge Park Ct., Suite 600, Orlando, FL 32819

PC ,Users can view all the files uploaded from mobile terminals.

⑥ Download APP: Click the button on the upper right corner of the PC,and you can download the mobile terminal app by scanning the mobile terminal QR code.

⑦ More: Click the button on the upper right corner of the PC to enable more operations on PC, such as setting, about, downloading mobile terminal and configuration wizard, as what is indicated in Figure 3-1-2.

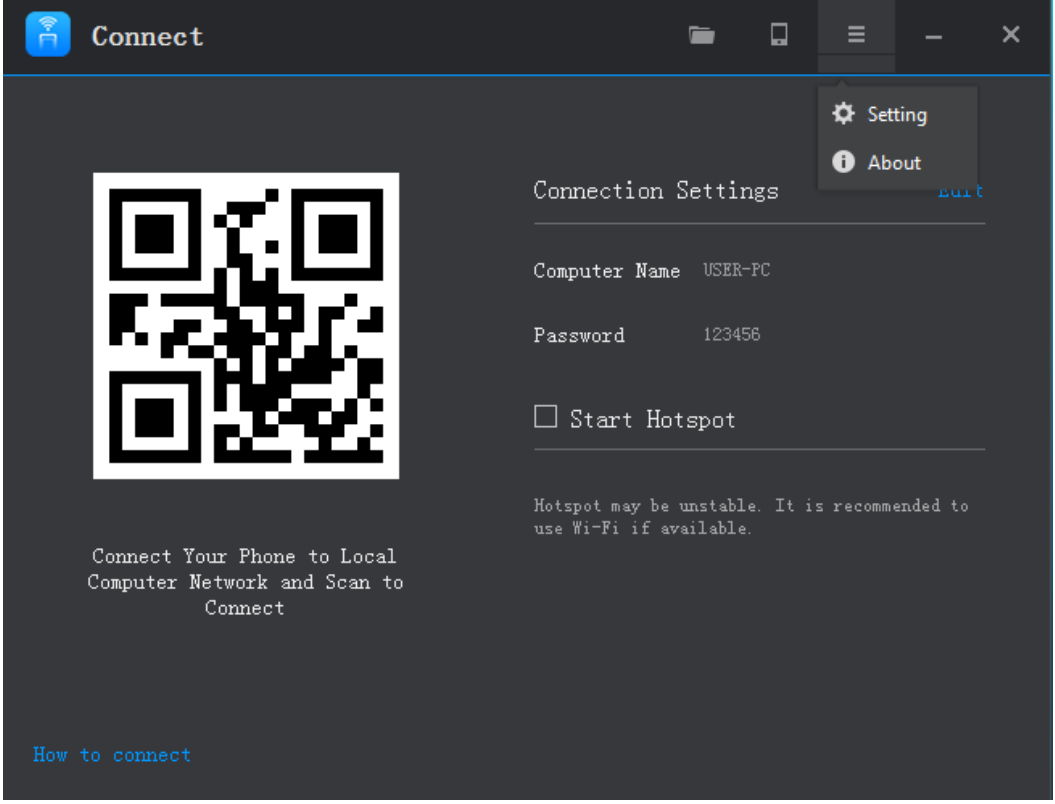

Figure 3-1-2 More interface

➢ Setting: The setting interface is shown in figure 3-1-3. Users can set whether the software will start with the PC and the display language.

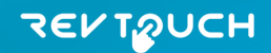

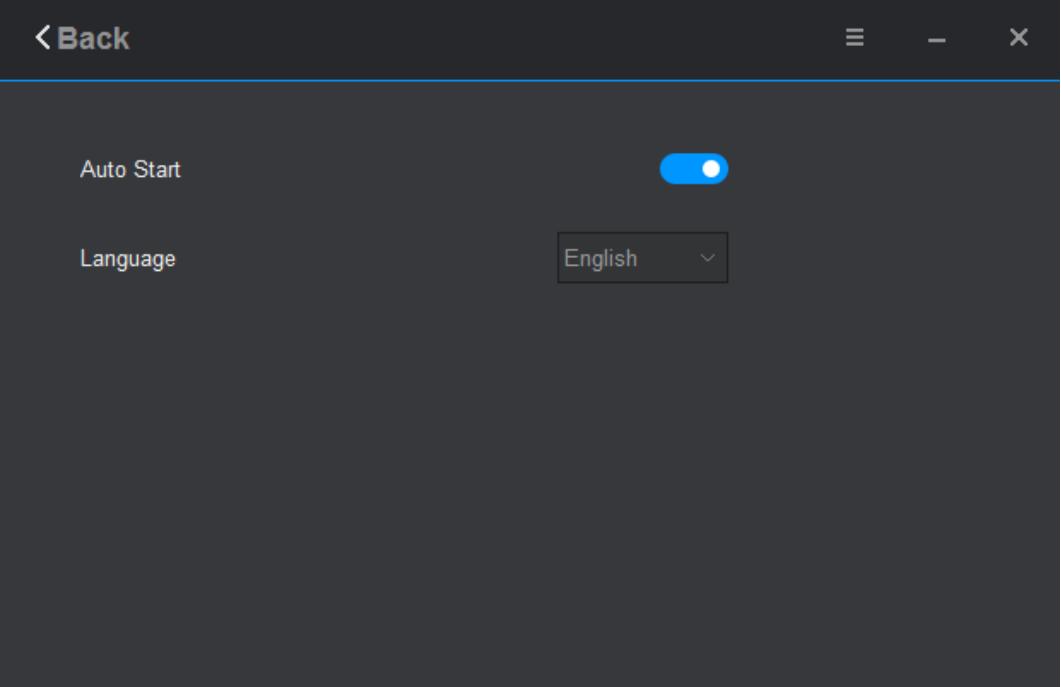

Figure 3-1-3 setting interface

 $\triangleright$  About: On the About page, users can check the availability for new upgrade packages released and access the law declaration page.

⑧ User Guide: Click "How to connect" to access User Guide page, and the guide will guide users to complete the basic configuration step by step.

## <span id="page-9-0"></span>**3.2 Mobile App Operation**

The mobile App has two editions: Android edition and iOS edition. The functions of these two versions are the same and the interfaces are slightly different. Main functions include remote desktop, upload pictures, courseware playing, touchpad, material uploading. The following sections describe the functions of the Android edition.

## <span id="page-9-1"></span>**3.2.1 Starting and Logging In to the Mobile App**

Start Connect. The welcome page shown in Figure 3-2-1-1 is displayed.

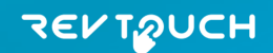

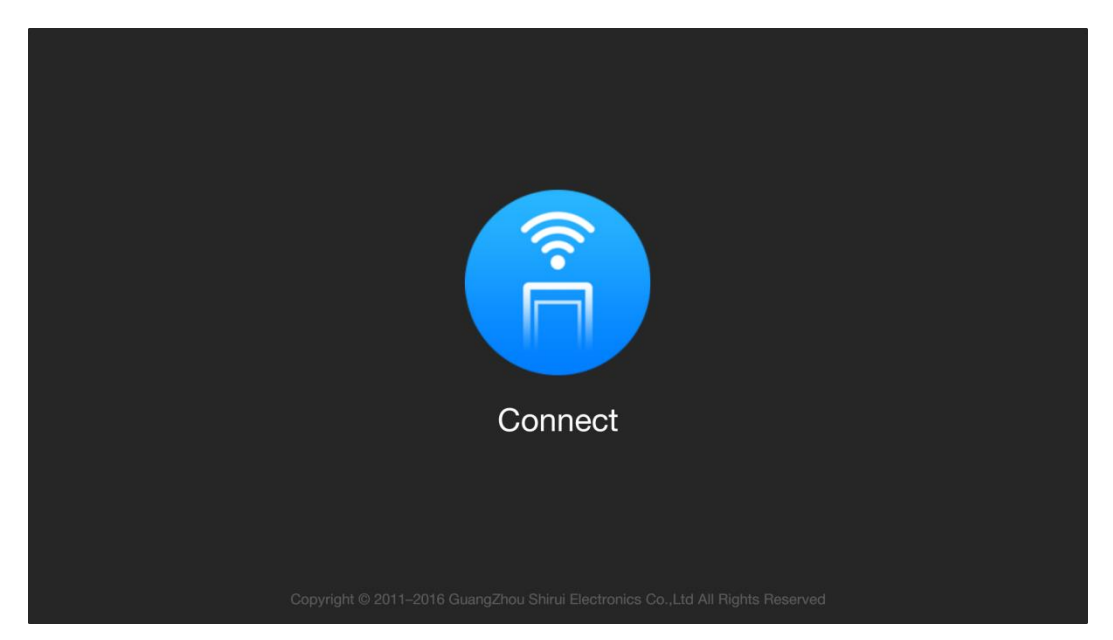

Figure 3-2-1-1 Welcome page

The host list interface is displayed after the welcome page is displayed for 1-2 seconds. See Figure 3-2-1-2. The PCs that can be connected are displayed.

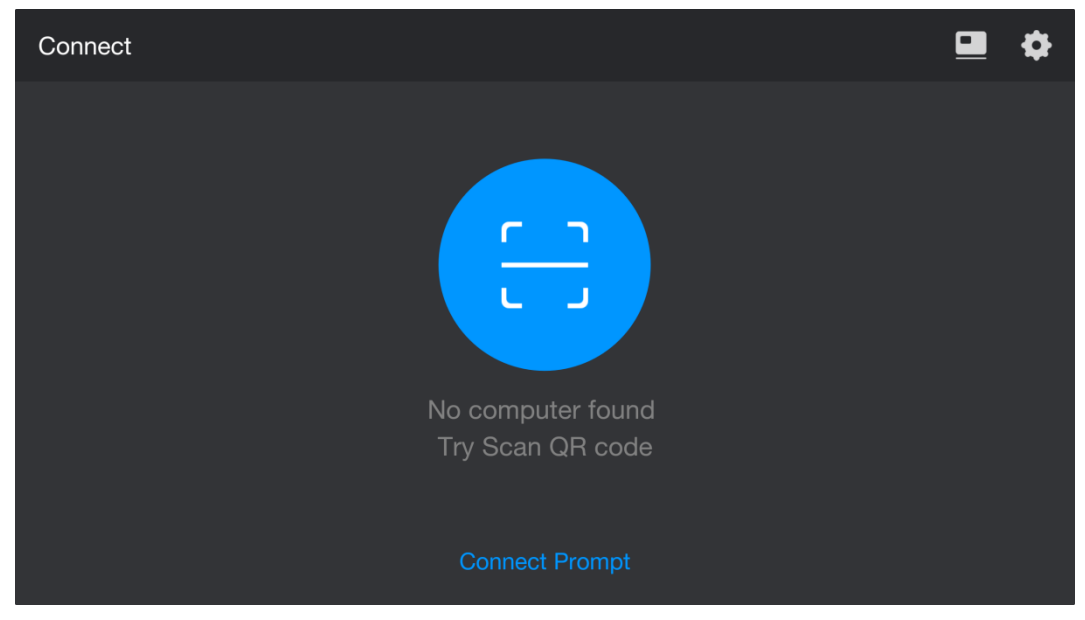

Figure 3-2-1-2 PC list

- ➢ Connection Prompt is the way to help you connect to the PC.
- ▶ Download the software on PC. Click , as shown in Figure 3-2-1-3, and then click "Copy the link and Close" to download the software.

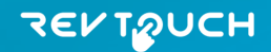

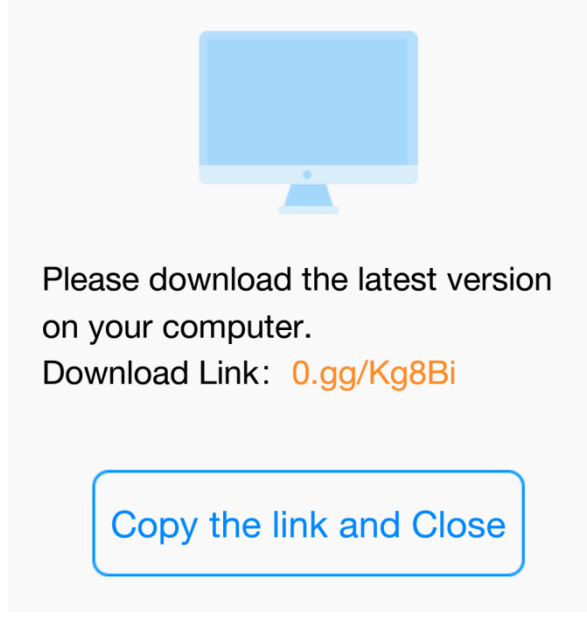

Figure 3-2-1-3 Download the software on PC

- $\triangleright$  Setting. Click to access the setting page. See 3.2.7 Settings for the functions and operations needed to be set.
- $\triangleright$  You can select a PC in the following ways:
	- ① Select a PC in the PC list.
	- ② Click Scan to connect on the right of the interface and scan the QR code of a PC.

If no connection password is set for the selected PC, you can connect and log in the PC directly. If a connection password is set, enter the password on the login interface shown in Figure 3-2-1-4.

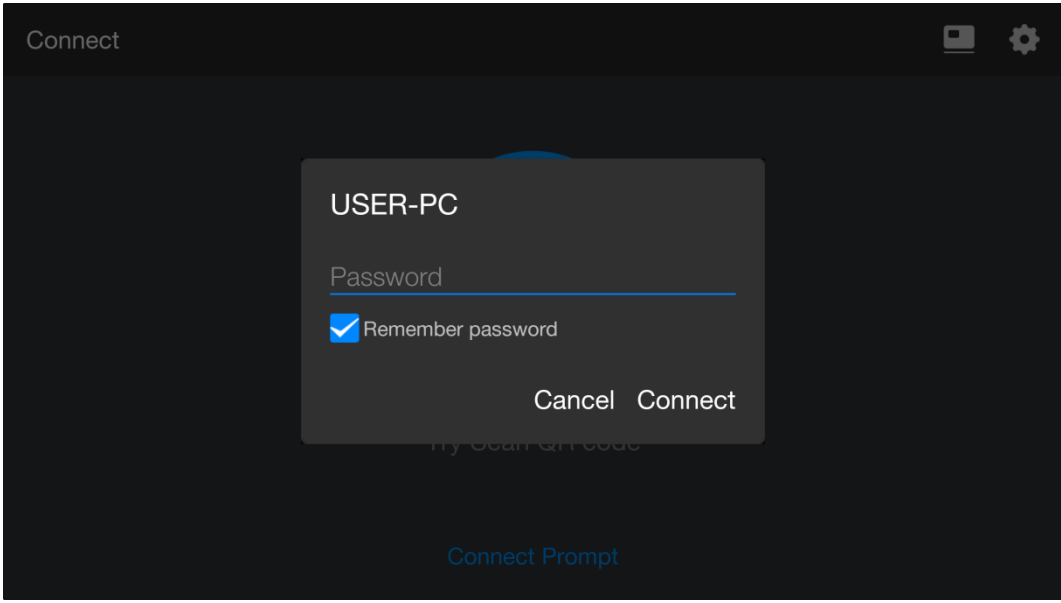

Figure 3-2-1-4 Entering the login password

After login, the main interface is displayed by default. See Figure 3-2-1-5.

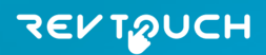

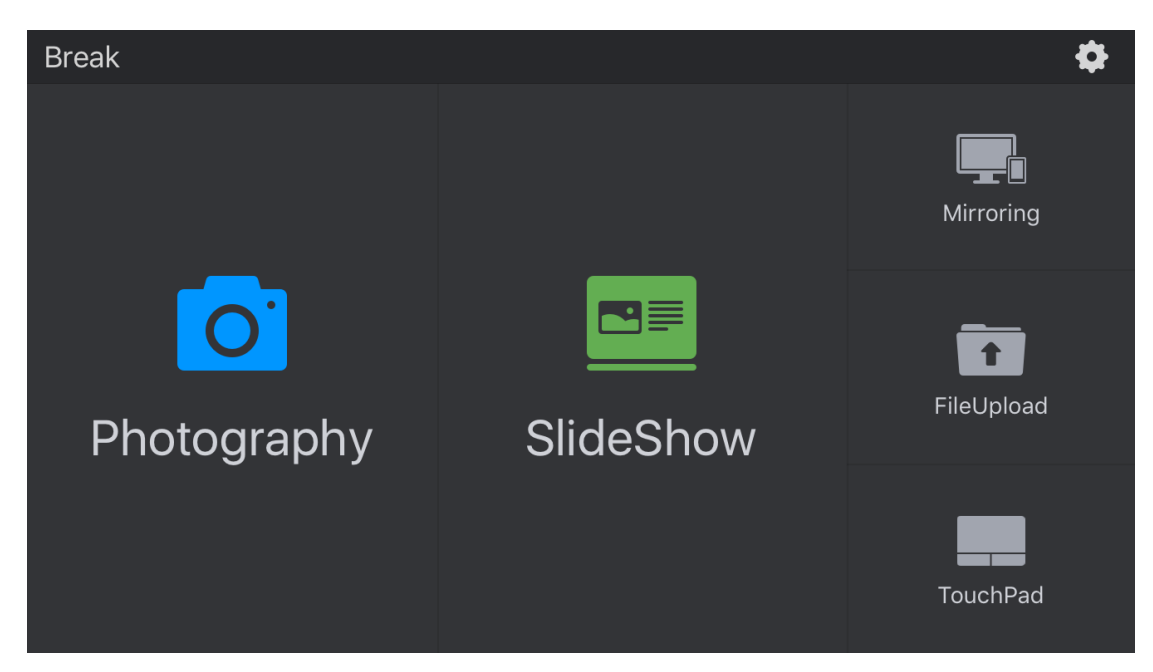

Figure 3-2-1-5 Main interface

## <span id="page-12-0"></span>**3.2.2 Mobile**

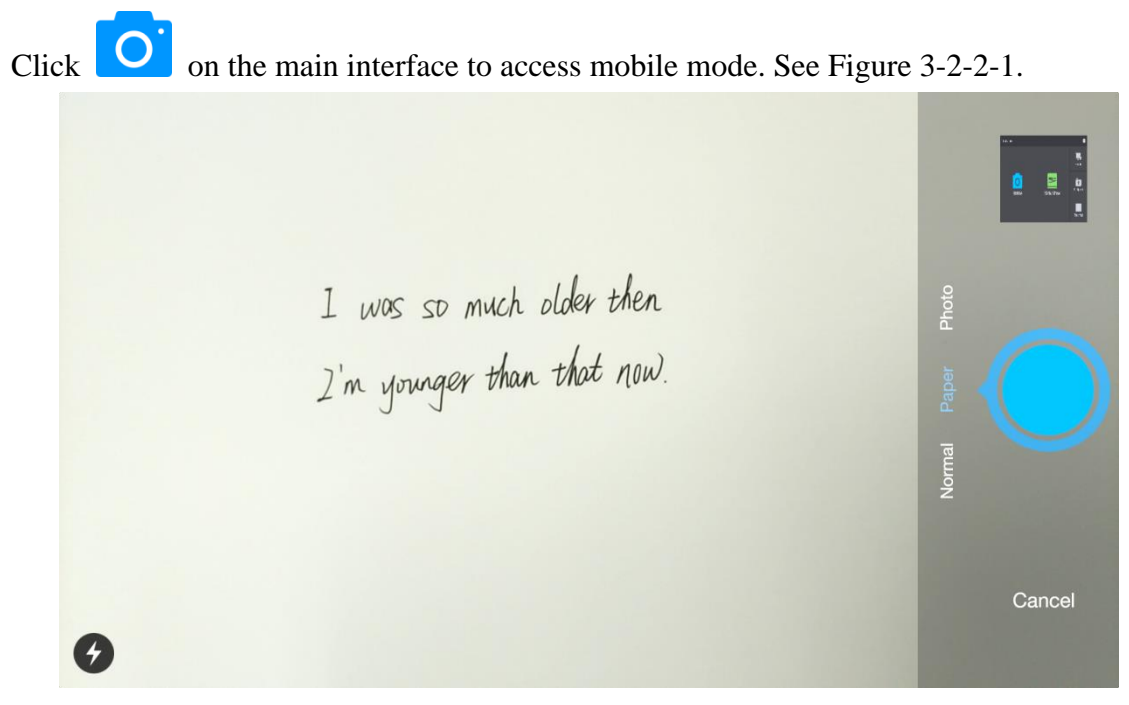

Figure 3-2-3-1 Mobile interface

① Mobile. Three modes, Normal, Paper and Photo, are available. Paper and Photo are available only when the software is activated. Normal is selected when the mobile mode is used for the first time, and when users open it for the second time, the previous mode will be presented by default. (The flashing light is turned off by default.)

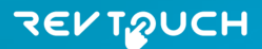

After selecting the required mode and flashing light, click the button to snap a physical object. Paper mode is selected as shown in Figure 3-2-2-2, and it is the color book snapped under the Paper mode without flashing light.

- ➢ Normal mode cannot be used to intelligent recognize text box and enhance images;
- ➢ Paper mode can be used to intelligent recognize text box and enhance images; it is applicable to snap exercise book, test paper, textbook and other written papers;
- ➢ Photo mode can be used to intelligent recognize text box and enhance images; it is applicable to snap watercolor paint, oil painting, drawing book and other color pictures.

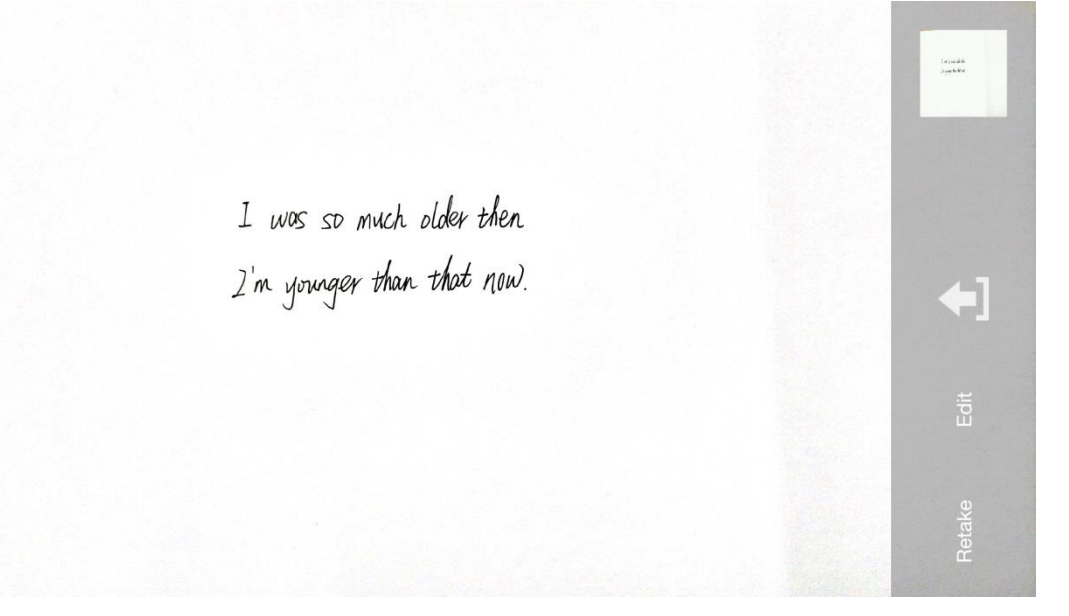

Figure 3-2-2-2 camera interface

② Retake. If users are not satisfied with the photo taken, click "Retake" button to return to the Photo mode and retake a photo.

③ Upload: After taking a picture of a physical object, click ■ to upload the picture and show the picture on the PC.

④ Edit. After taking a picture of a physical object, click "Edit" to access the editing interface, as shown in Figure 3-2-2-3.

I was so much older then I'm younger than that now.

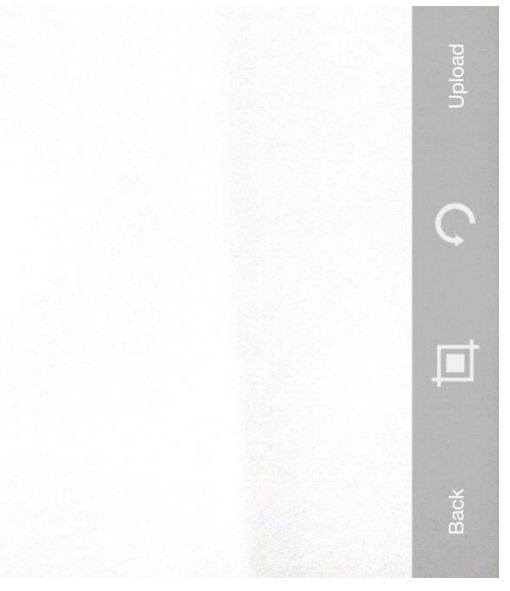

#### Figure 3-2-2-3 Edit interface

a) Click the  $\Box$  "Cut" button to cut a picture took. Users may select four corners of the picture and adjust the length and width of the frame cut.

b) Click the  $\bullet$  "Rotate" button, the picture will rotate 90° anticlockwise;

c) Click **Upload** button, the picture edited will be uploaded automatically and opened on PC;

d) Click **Back** button, the previous edit will be cancelled, and then return to **Upload** interface.

⑤ Multi-picture upload. Click the thumbnail and access the multi-picture upload interface, as shown in Figure 3-2-2-4. Select the pictures (one to four pictures) needed to be uploaded, click the Upload button at the right bottom, and then the pictures selected will be uploaded automatically and opened on PC, as shown in Figure 3-2-2-5. Click the thumbnail to switch to the thumbnail interface.

## RENTOUCH

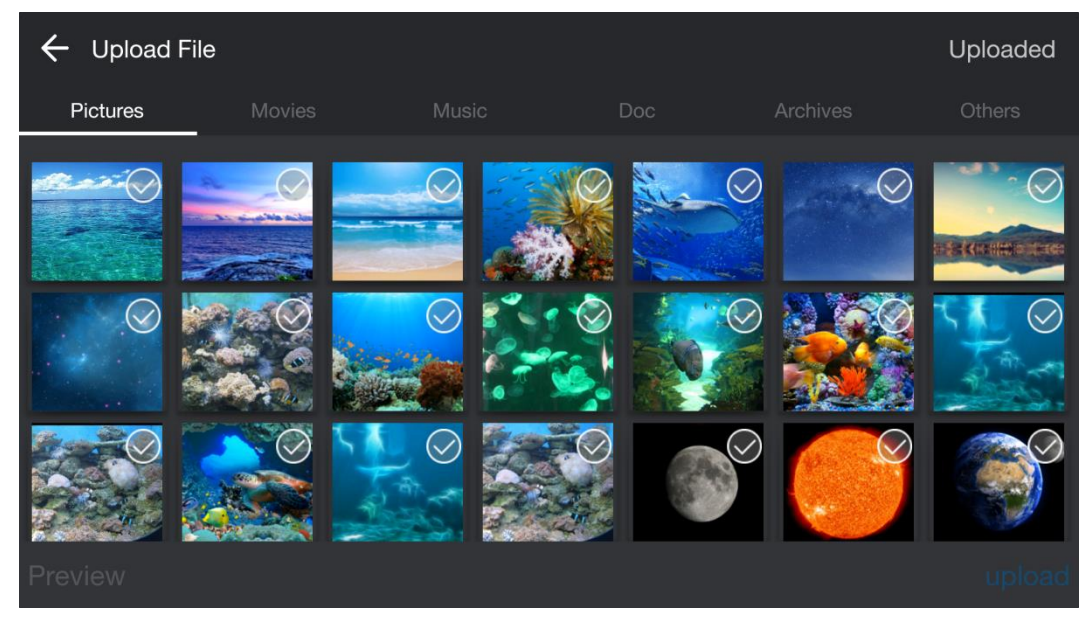

Figure 3-2-2-4 Multi-picture upload interface

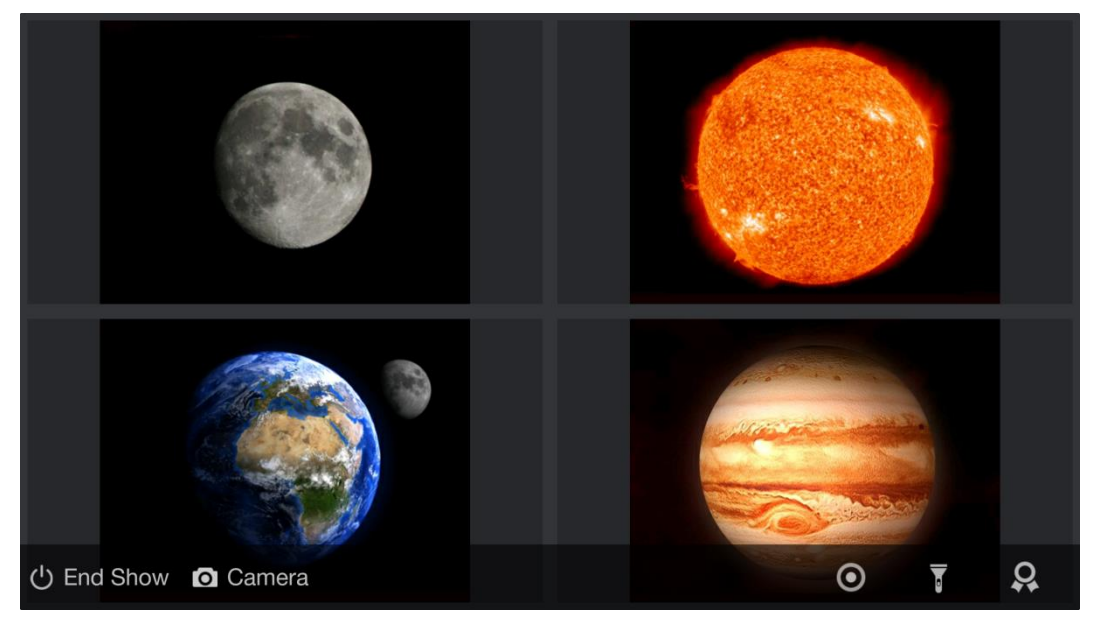

Figure 3-2-2-5 Multi-picture show interface

⑥ Annotation. After the pictures are loaded, users may edit and comment on them, as shown in Figure 3-2-2-6.

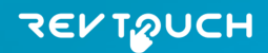

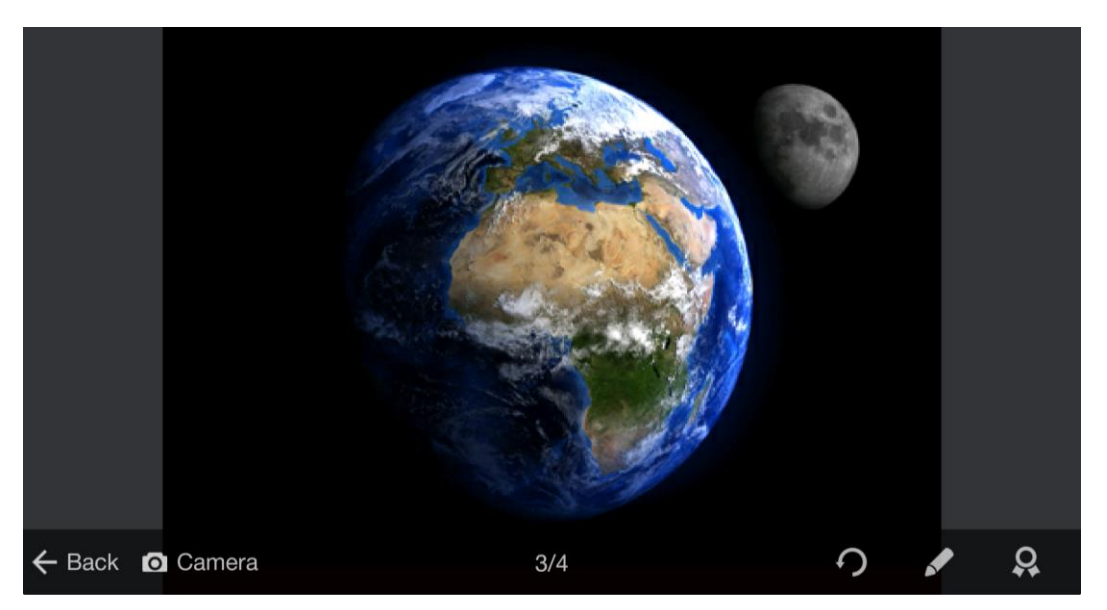

Figure 3-2-2-6 Picture annotation mode

a) If we open the whiteboard software on PC, the  $\sqrt{\frac{Note}{ }$  button will be shown at the tool bar of the MTD assistant. Click the button, then users may directly insert a picture to the whiteboard software, and the mobile end will return to the main interface

b) Click the rotate button, the picture will be rotated  $90^{\circ}$ anticlockwise;

c) Click the **button to enter the Paintbrush mode**, as shown in Figure 3-2-2-7, users may make Paintbrush annotation;

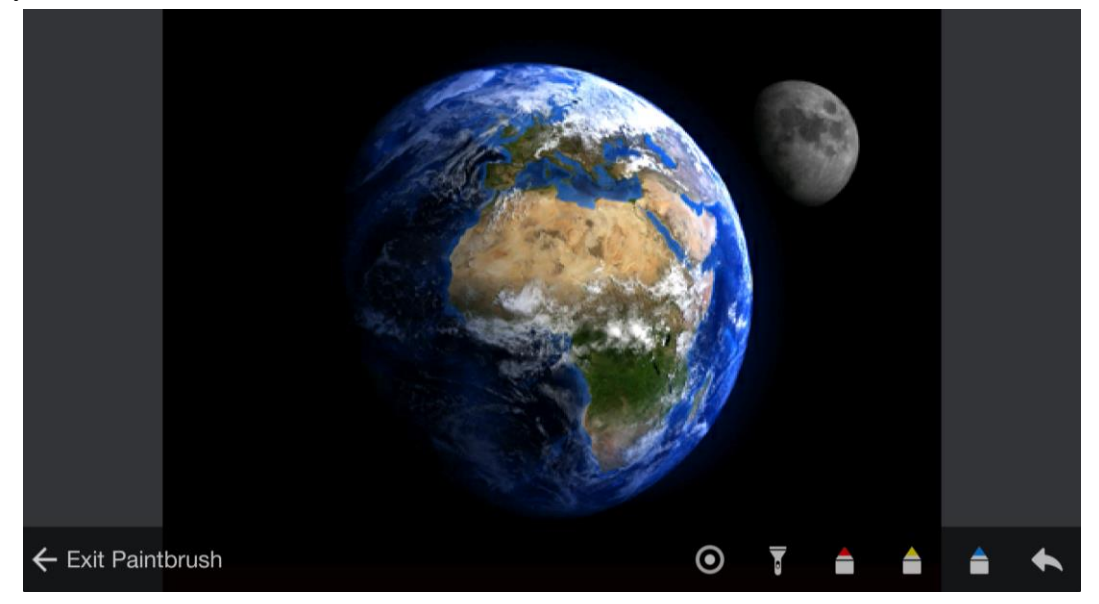

Figure 3-2-2-7 Paintbrush

- $\triangleright$  Click the **O** button to access the laser pen mode. Users may touch the screen of the mobile end, and the laser pen icon will be shown simultaneously on PC;
	- Click the **button** to access the spotlight mode. Users may touch the screen of

the mobile end, and the spotlight will be shown in the touch zone on PC simultaneously. Use two fingers to zoom in or out to adjust the size of the outer frame of the spotlight.

- $\triangleright$  Click the **button** to access the red annotation mode
- $\triangleright$  Click the button to access the yellow annotation mode
- $\triangleright$  Click the **button** to access to the blue annotation mode
- $\triangleright$  Click button, undo. Press for a long time, can clear annotation.
- ➢ Click **Exit Paintbrush,** to return to the previous operation-picture annotation interface.

d) Click to enter the Medal mode, users can set the medal for the picture. There are gold medal, silver medal and bronze medal available, as shown in Figure 3-2-2-8. The medals shown may be replaced and withdrawn.

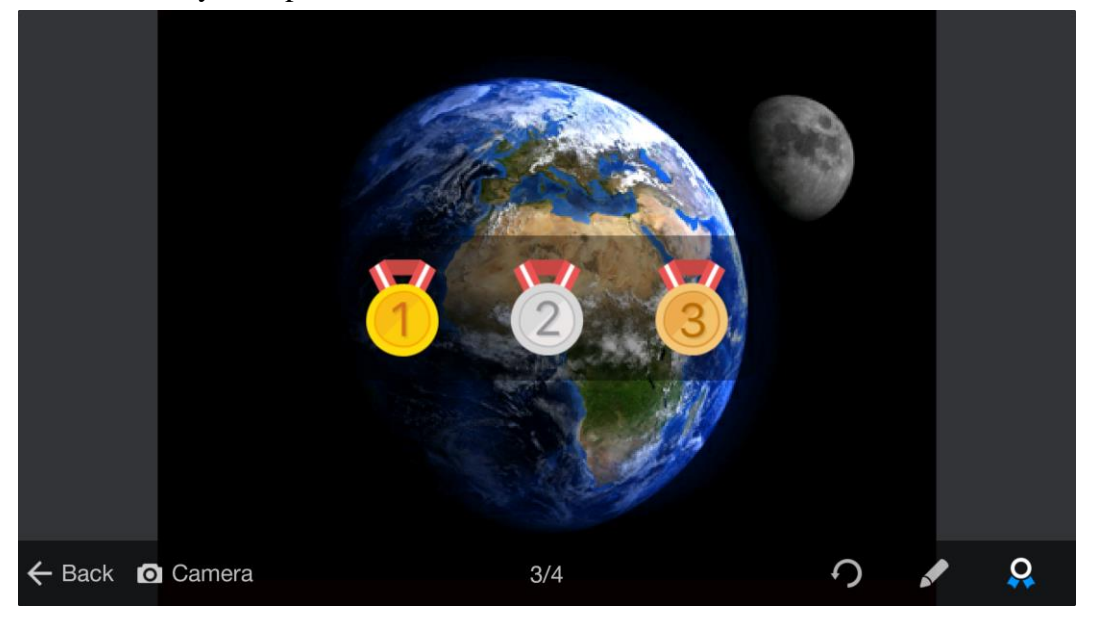

Figure 3-2-2-8 Medal mode

e) Click Camera, the Camera may be activated under the play mode, and access the camera mode directly.

f) Click **End Show**, return to the main interface.

⑦ Uploaded. Access the file upload interface. Click uploaded, users may view the uploaded files at the time, as shown in Figure 3-2-2-9. Click thumbnail to preview the pictures, and click the **Postil** button at the right side to access the annotation mode.

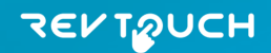

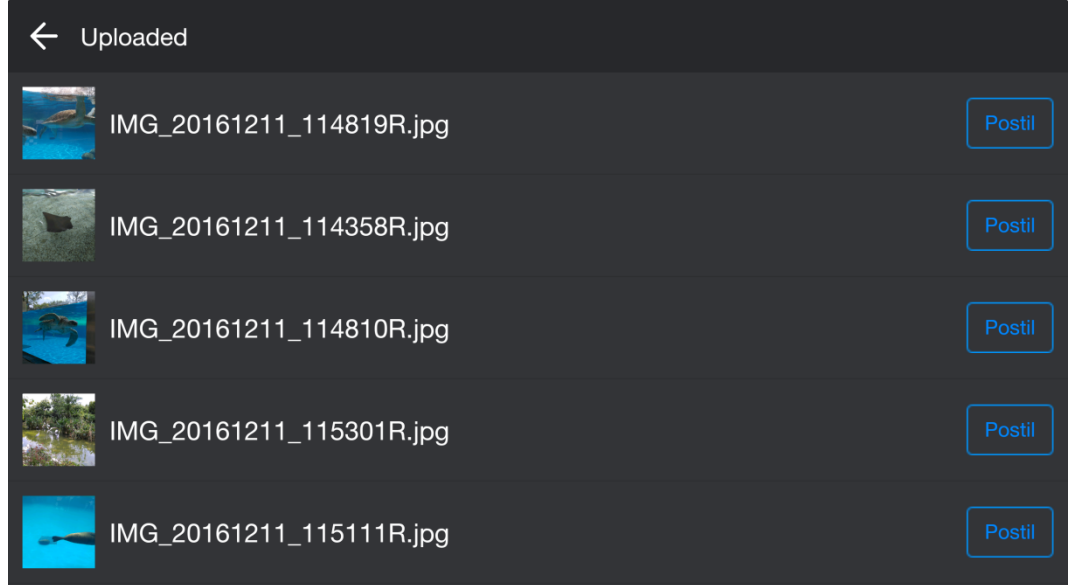

Figure 3-2-2-9 Uploaded interface

## <span id="page-18-0"></span>**3.2.3 Slide Show**

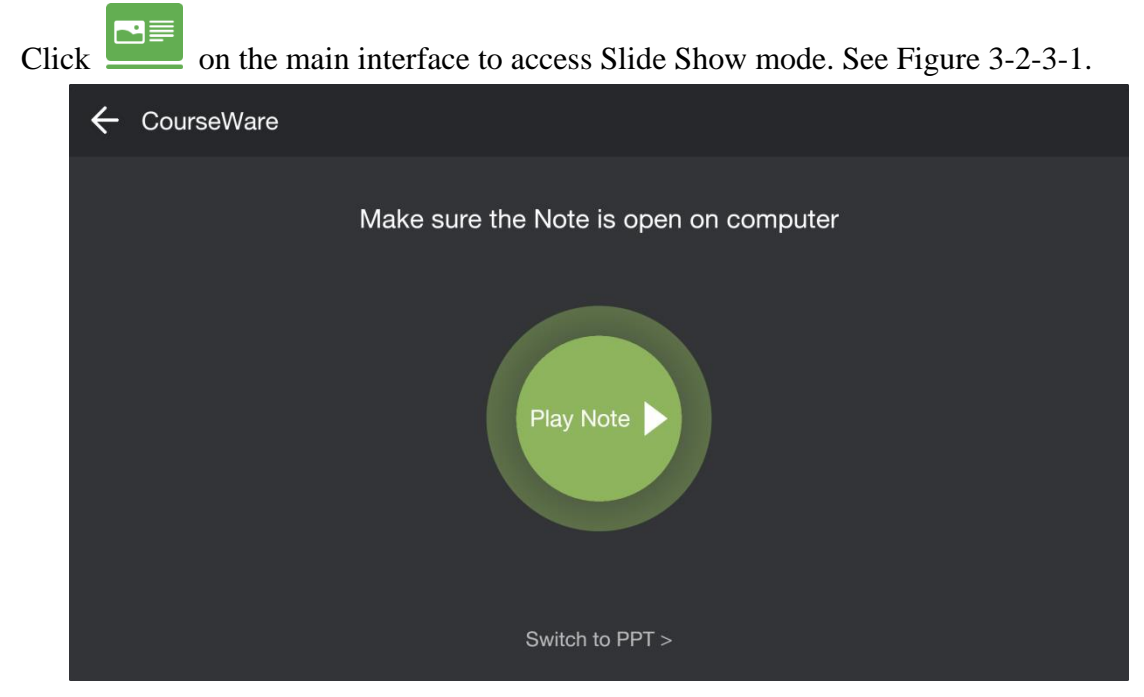

Figure 3-2-3-1 Slide show interface

#### **3.2.3.1 Play Note**

When the whiteboard software is activated on PC, click to play the whiteboard, and the courseware content on PC will be loaded on the mobile terminal, as shown in Figure 3-2-3-1-1.

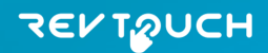

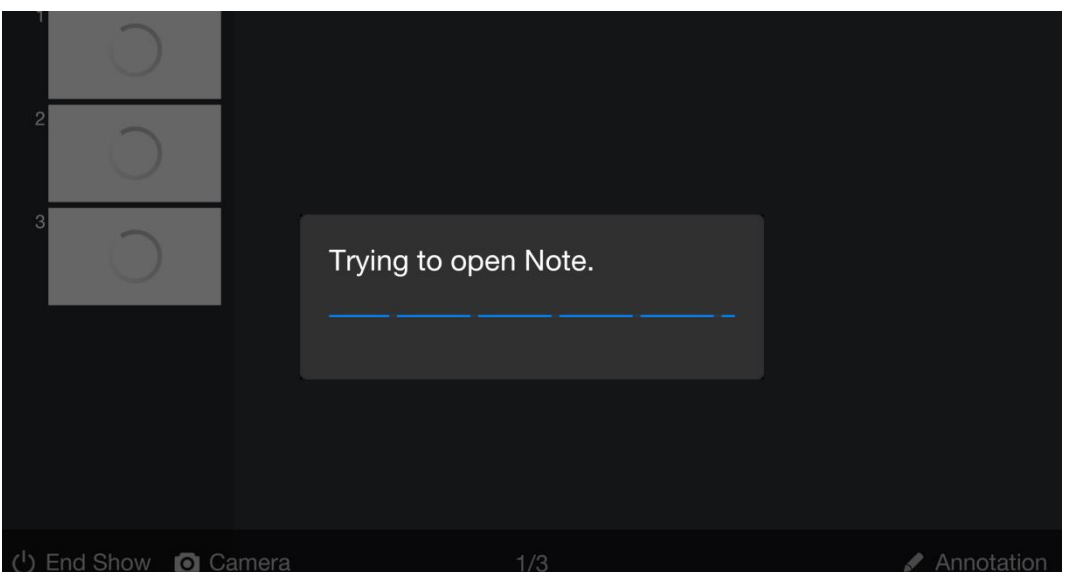

Figure 3-2-3-1-1 Note loading interface

After the loading of the whiteboard software, the interface as shown in Figure 3-2-3-1-2 will pop out. The mobile terminal will synchronously display the content of the whiteboard. Users can view the content of the whiteboard, browse and click to play the whiteboard page on mobile terminal. Meanwhile, when the content of the whiteboard is operated on PC, the mobile terminal will synchronously display the operation result.

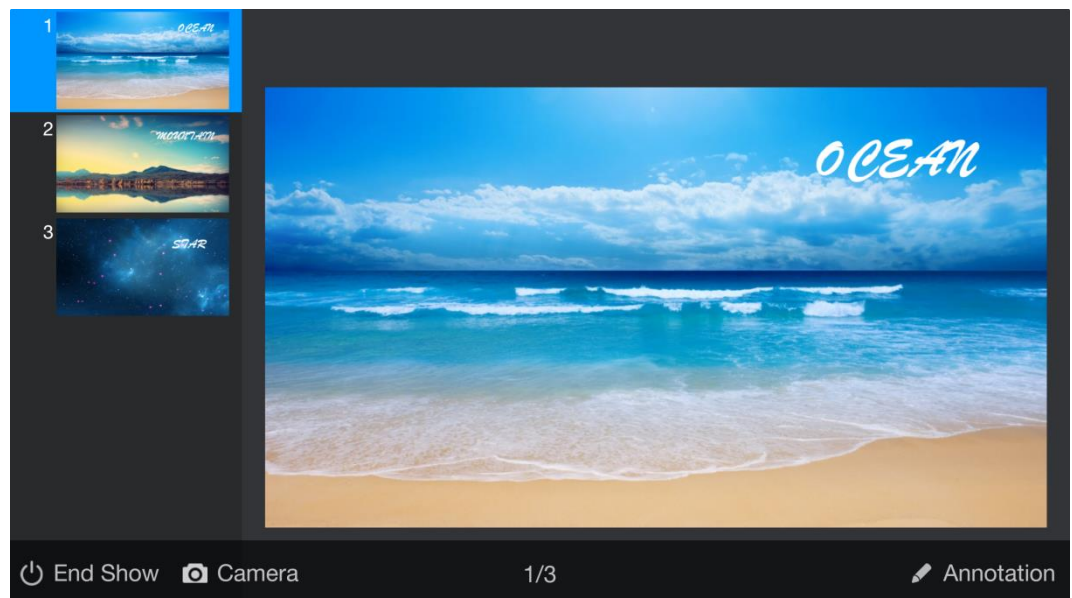

Figure 3-2-3-1-2 Note loaded to the mobile terminal

During the presentation of the teaching whiteboard courseware, users can perform the following operations:

① Click the arrow on the left or right side to page up or down. Or users can slide left or right by one single finger to page up or down. Click the thumbnail on the left to switch to the display of the selected thumbnail.

 $\circled{2}$  Click the **Annotation** button to access the note page of the current

 $\leftarrow$  Back  $\odot$ 

Figure 3-2-3-1-3 Remote operation interface in note

➢ Stretch in opposite directions by two fingers to zoom in.

courseware page, as shown in Figure 3-2-3-1-3.

- $\triangleright$  Click the page number on the top left corner to display the courseware thumbnail. Click a certain thumbnail to switch to the current display.
- $\triangleright$  Click the button to access the laser pen mode. If users touch the screen of the mobile terminal, the PC can function as a laser pen to emphasize the ponits .
- $\triangleright$  Click the button to access the spotlight mode. If users touch the screen of the mobile terminal, the spotlight of the PC will be synchronously displayed in the touched area. Zooming in or out by two fingers on the mobile terminal can adjust the size of the external box of the spotlight area on PC.
- $\triangleright$  Click the button to access the red annotation mode, click the button to

access the yellow annotation mode, click the **button** to access the blue annotation mode. Users can annotate and explain the content of the courseware.

- ➢ Click **Back** button on the mobile terminal to return to the main interface of the courseware presentation.
- $\triangleright$  Click button, undo. Hold for a long time, can clear annotation.;

③ Click **End Show** button on the lower left corner to return to the whiteboard mode interface.

④ Camera. Click **Camera** button on the mobile terminal to access the Camera interface. For detailed operations, please see 3.2.2 Mobile.

### **3.2.3.2 Play POWERPOINT**

When the POWERPOINT is opened on PC, switch to the Play POWERPOINT interface, as shown in Figure 3-2-3-2-1.

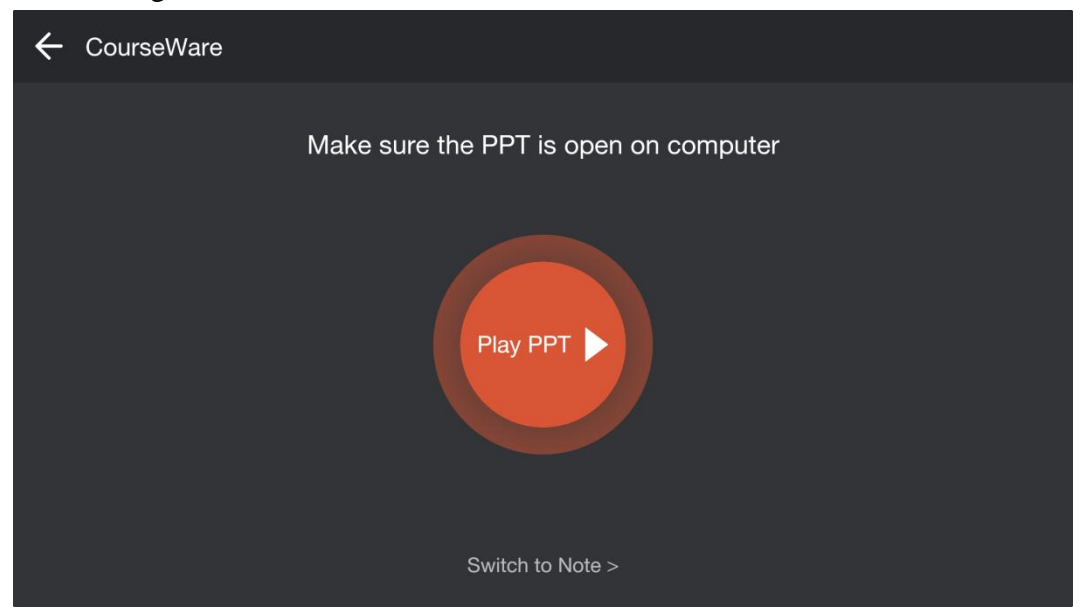

Figure 3-2-3-2-1 Play POWERPOINT interface

Click to play the POWERPOINT, and the content of the POWERPOINT on PC will be loaded on the mobile terminal, as shown in Figure 3-2-3-2-2. Users can view the content of the POWERPOINT, browse and click to play the POWERPOINT page on mobile terminal. Meanwhile, when the POWERPOINT is operated on PC, the mobile terminal will synchronously display the operation result. For detailed operations, please see 3.2.3.1 Play Note.

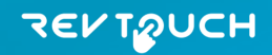

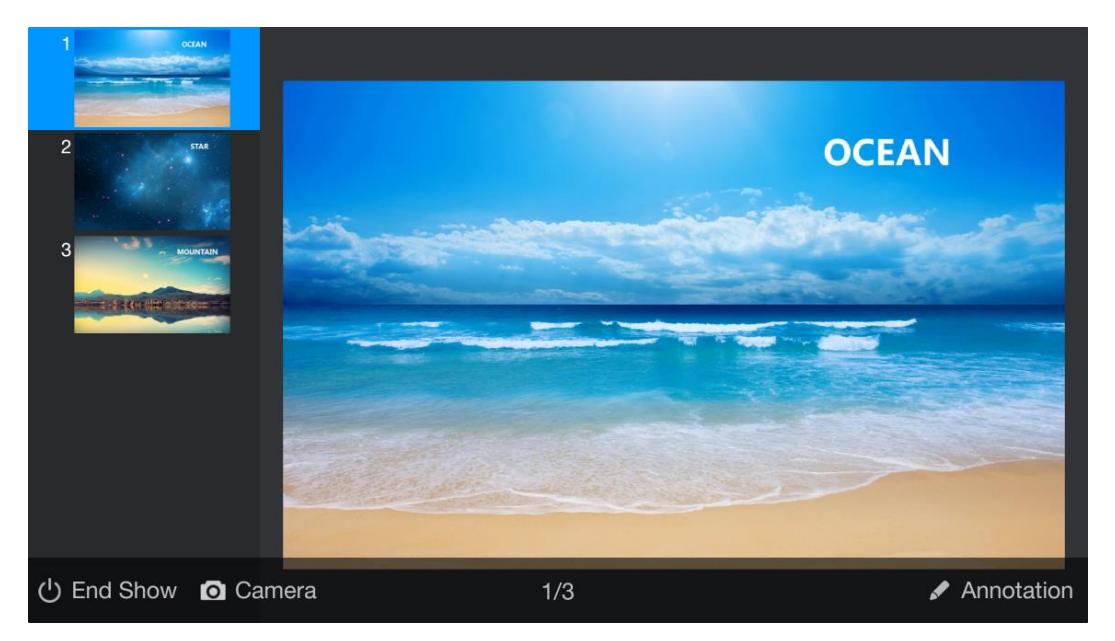

Figure 3-2-3-2-2 POWERPOINT loaded to the mobile terminal

## <span id="page-22-0"></span>**3.2.4 Mirroring**

Click the **button** on the main interface to access the Mirroring. See Figure 3-2-4-1.

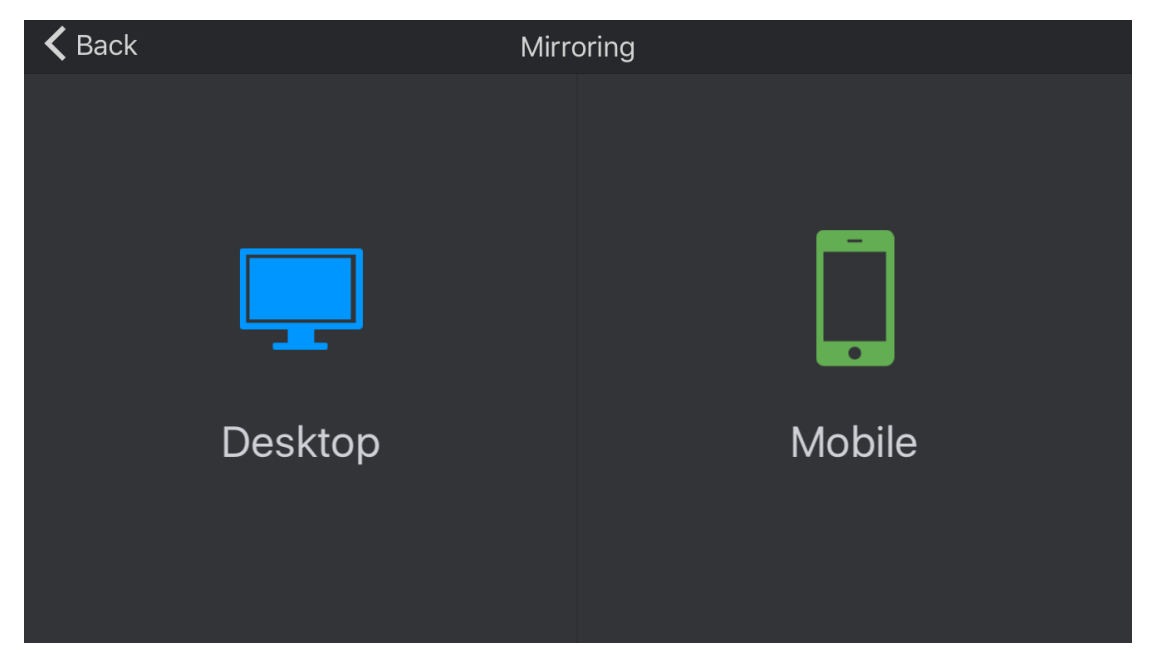

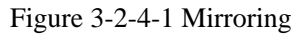

#### **3.2.4.1 Desktop mode**

Click the **button** to access the desktop mirroring mode. Under this mode, users can stimulate the mouse to operate the PC, and the mobile termina will synchronously display the interface of the PC, as shown in Figure 3-2-4-1-1.

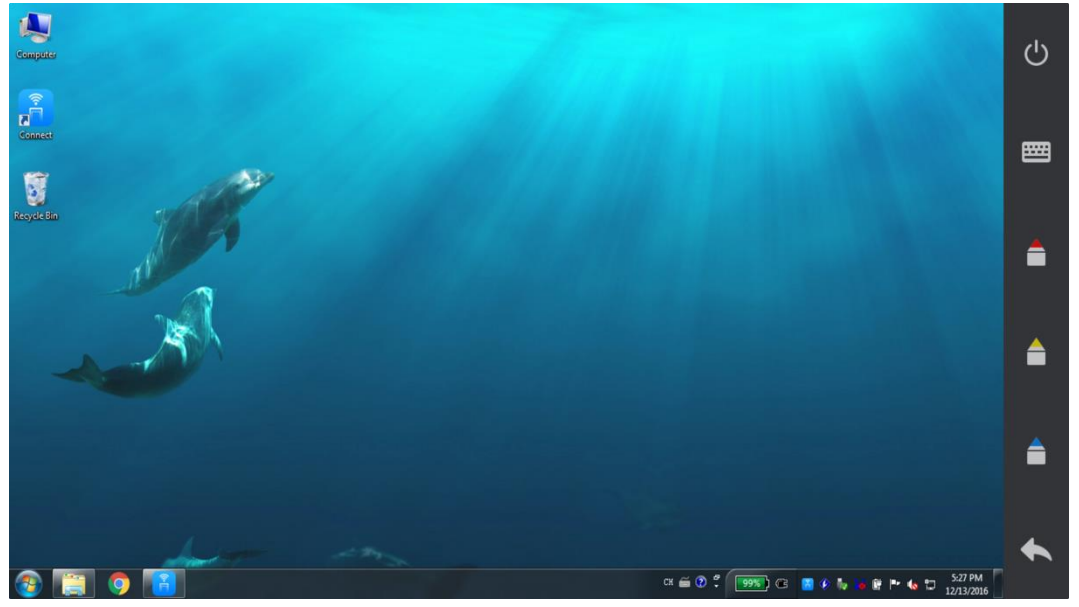

Figure 3-2-4-1-1 Desktop mirroring

① Touch the interface in single point to touch and operate on the mobile termina.

② Touch in two points and zoom in or out in two fingers to zoom in or out the interface of the PC on mobile termina, for example, Figure 3-4-2 is the zoomed in interface. In this state, users can drag to roam the mobile termina page.

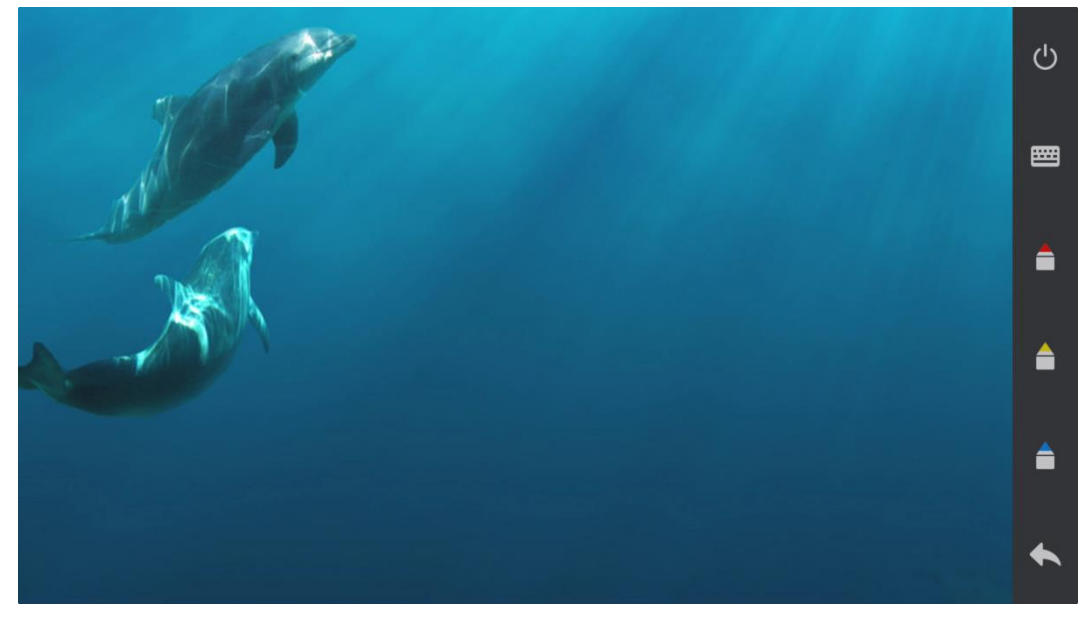

Figure 3-2-4-1-2 Interface zooming—zoomed in interface

## **REN Ι**ΏΠΟΗ

③ Click the keyboard button on the upper right corner to pop out the keyboard interface. When there is an entering focus on the PC, users can enter the data into the PC through this keyboard, and synchronously display on PC, as shown in Figure 3-2-4-3.

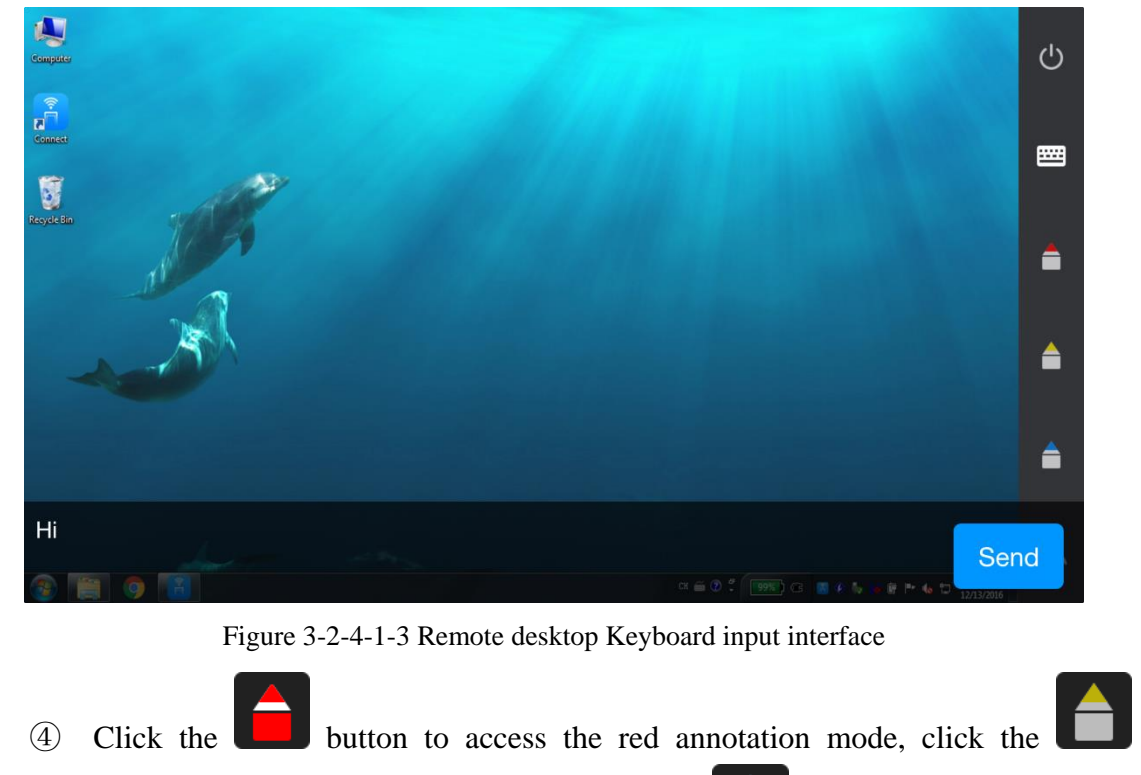

button to access the yellow annotation mode, click the **button** to access the blue annotation mode. Users can annotate and explain the content of the courseware.

⑤ Click button, undo. Hold for a long time, can clear annotation.

 $\odot$  Click button on the top right corner to return to the whiteboard mode interface.

Note:

- 1) The remote desktop supports the 4k/2k resolution of the PC.
- 2) The high DPI mode (namely the large icon mode) in Win7/8/10 is supported.

#### **3.2.4.2 Mobile mode**

Click the **button** to access the mobile mirroring mode. Under this mode, users can synchronize the contents of the phone to the PC, as shown in Figure 3-2-4-2-1.

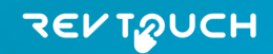

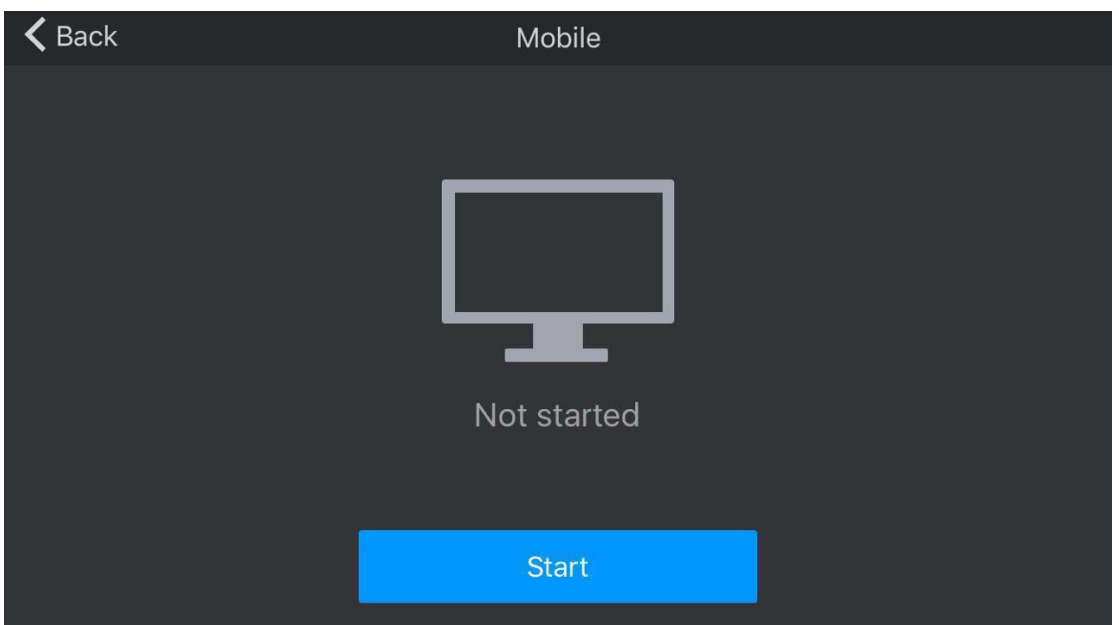

Figure 3-2-4-2-1 Mobile Mirroring

**Note:** The Android mobile phone does not support for sound casting.

## <span id="page-25-0"></span>**3.2.5 File Upload**

Click the **button** on the main interface to access the File Uploading interface. Users can upload pictures, movies, music, doc, archives, or others, as shown in Figure  $3 - 2 - 5 - 1$ .

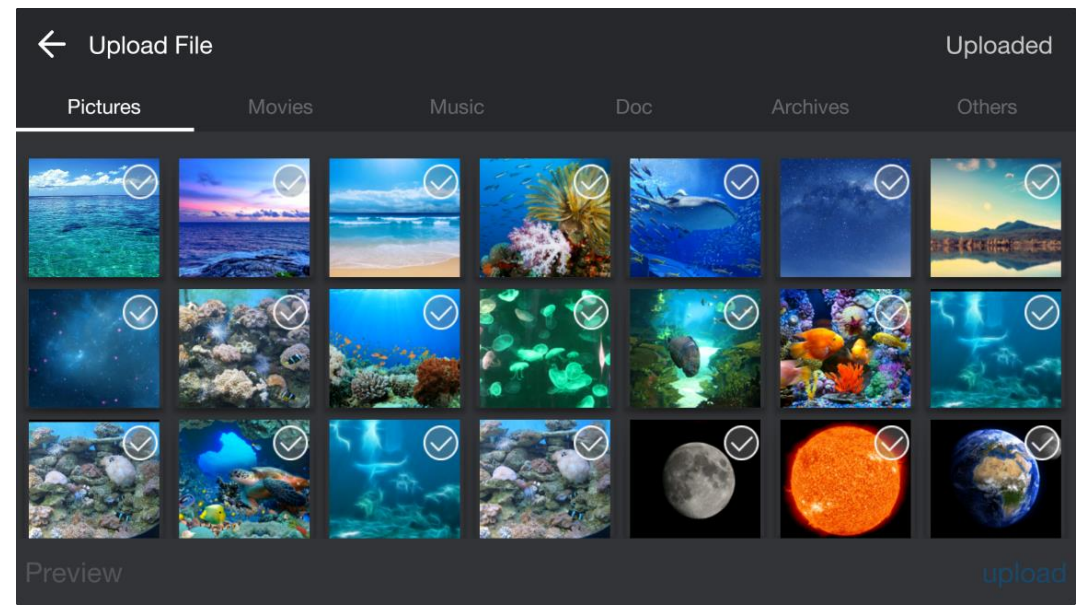

Figure 3-2-5-1 File uploading interface

1) Upload pictures. After clicking the pictures, users can quickly upload them by clicking the upload on the lower right corner. Click pictures or click the preview button after clicking pictures to access the preview page of a single picture, as shown

 $(1/4)$ upload

 $\leftarrow$  Preview  $\bullet$ 

in Figure 3-2-5-2. After clicking the pictures, users can directly upload them by clicking the upload button on the lower right corner.

Figure 3-2-5-2 Picture preview

2) Upload movies/music/doc/archives.

By clicking the movies/music/doc/archives on the Upload File interface, the corresponding files on the local device will be automatically filtered. After the files are clicked, the upload button appears, as shown in Figure 3-2-5-3. After the Upload button is clicked, the animation appears, and the Upload button is changed to the open button after uploading. Users can operate the PC to open the document.

| <b>Upload File</b>                                        |                                                  |                                |              |            |          | Uploaded      |
|-----------------------------------------------------------|--------------------------------------------------|--------------------------------|--------------|------------|----------|---------------|
|                                                           | <b>Pictures</b>                                  | Movies                         | <b>Music</b> | <b>Doc</b> | Archives | <b>Others</b> |
| ᄄ<br>Ξ                                                    | guid.txt<br>2016-12-07 53B                       |                                |              |            |          |               |
| 부<br>$\overline{\phantom{m}}$<br>-                        | keywords.txt<br>2016-12-07 27.41KB               |                                |              |            |          |               |
| 랼                                                         | livelog-2016-12-08_09-26-09.txt<br>2016-12-08 OB |                                |              |            |          |               |
| 부<br>$\overline{\phantom{a}}$<br>$\overline{\phantom{a}}$ | log.txt<br>2016-12-13 105.42KB                   |                                |              |            |          |               |
| 부                                                         |                                                  | mttlog-2016-12-08_09-26-09.txt |              |            |          |               |

Figure 3-2-5-3 Upload document

3) Upload other material: User can choose other material to upload.

## <span id="page-27-0"></span>**3.2.6 TouchPad**

Click the **TouchPad** button on the main interface to access the touchpad interface, as shown in Figure 3-2-6-1. Under this mode, users can use the touchpad to stimulate the touchpad of the notebook computer and operate the PC, and additionally two stimulation shortcut keys are provided.

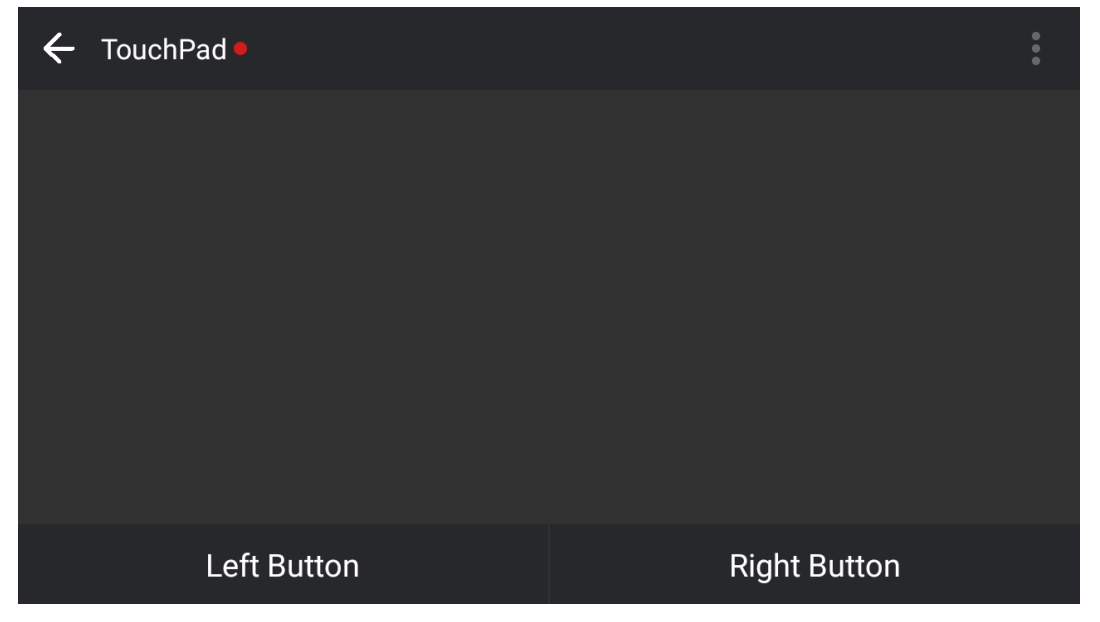

Figure 3-2-6-1 Touchpad interface

① Click the "Left Button" to stimulate the left button of the touchpad of the notebook computer.

② Click the "Right Button" to stimulate the right button of the touchpad of the notebook computer.

③ Move the touchpad in single point to synchronously move the mouse icon of the PC.

④ Touch the touchpad in single point to stimulate the left button of the mouse.

⑤ Slide up and down in two points to stimulate the sliding up and down of the wheel of the mouse.

⑥ Click the button to call out the operation toolbar, and users can open the keyboard, switch the window, close the window or return to desktop, as shown in Figure  $3 - 2 - 6 - 2$ .

## **⋜**⋸⋋⊥ैै∩⊂Н

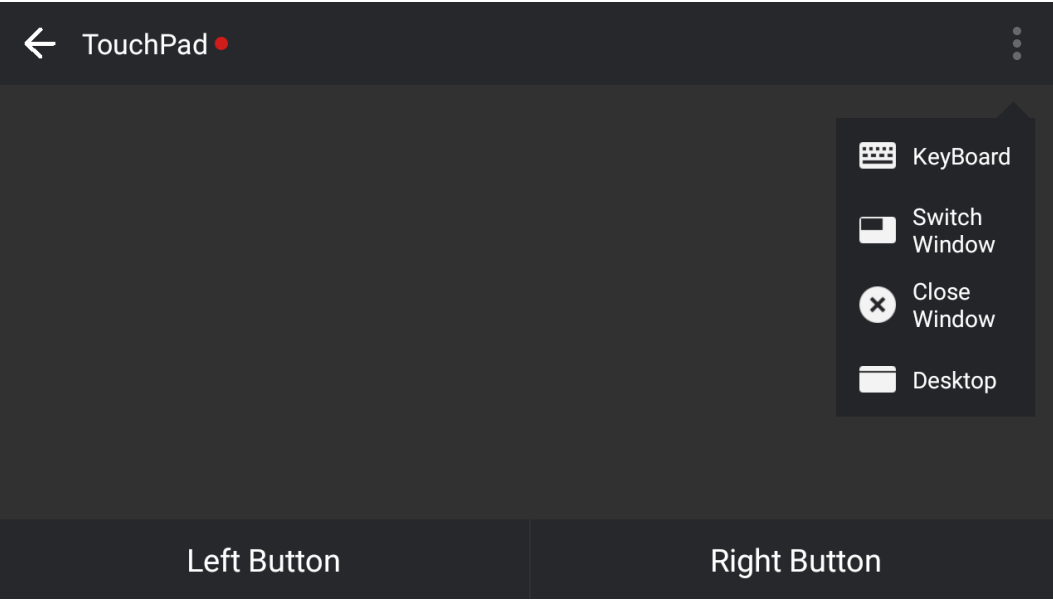

Figure 3-2-6-2 Toolbar interface on the touchpad

- a. KeyBoard: Click  $\frac{1}{\sqrt{1-\frac{1}{\sqrt{1-\frac{$ displayed on the PC, you can input data to the PC with the keyboard and display the data on the PC in real time.
- b. Switch Window: Click on the toolbar to simulate the  $Alt+Tab$  shortcut, which is used to switch to another opened window on the PC.
- c. Close Window: Click  $\bullet$  on the toolbar to simulate the Alt+F4 shortcut, which is used to close the current window on the PC.
- d. Desktop: Click on the toolbar to simulate the Win+D shortcut, which is used to return to the desktop on the PC.
- e. Main interface: Click  $\blacksquare$  on the toolbar to return to the main interface.

## <span id="page-28-0"></span>**3.2.7 Settings**

Click the **button** on the upper right corner of the main interface to access the setting interface, as shown in Figure 3-2-7-1.

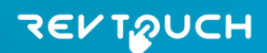

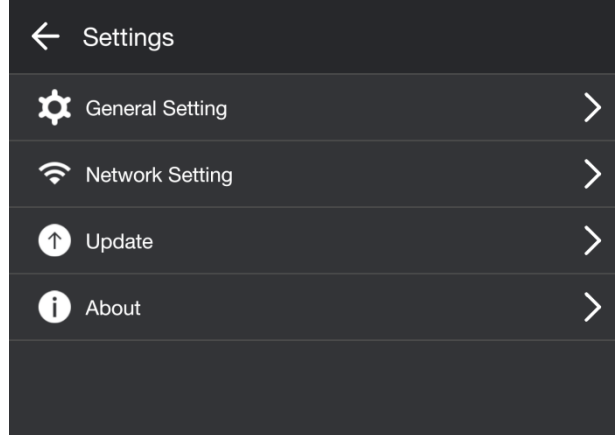

Figure 3-2-7-1 Settings interface

- 1) General Setting: You can choose the way to open the picture after being uploaded. (Note: If you choose Note, you need to start Note in advance) In this module, users can set the display orientation, for example, Portrait only, Landscape only, or Rotate the contents of the screen.
- 2) Network Setting: You can switch to the system network settings interface and set the connected wireless network.
- 3) Update: Click Update. If the current version is not the latest version, an update message is displayed automatically. You can update the software as required.
- 4) About: The information about the software is displayed.

## <span id="page-29-0"></span>**3.2.8 Disconnection**

Click disconnection in the upper left of the main interface to disconnect the mobile terminal from the PC and return to the login interface.

Above are all the contents of the user Manual of Connect. The document is subject to change without notice.

Thanks for choosing our product !